## Configurazione di Duo e Secure Endpoint per rispondere alle minacce

## Sommario

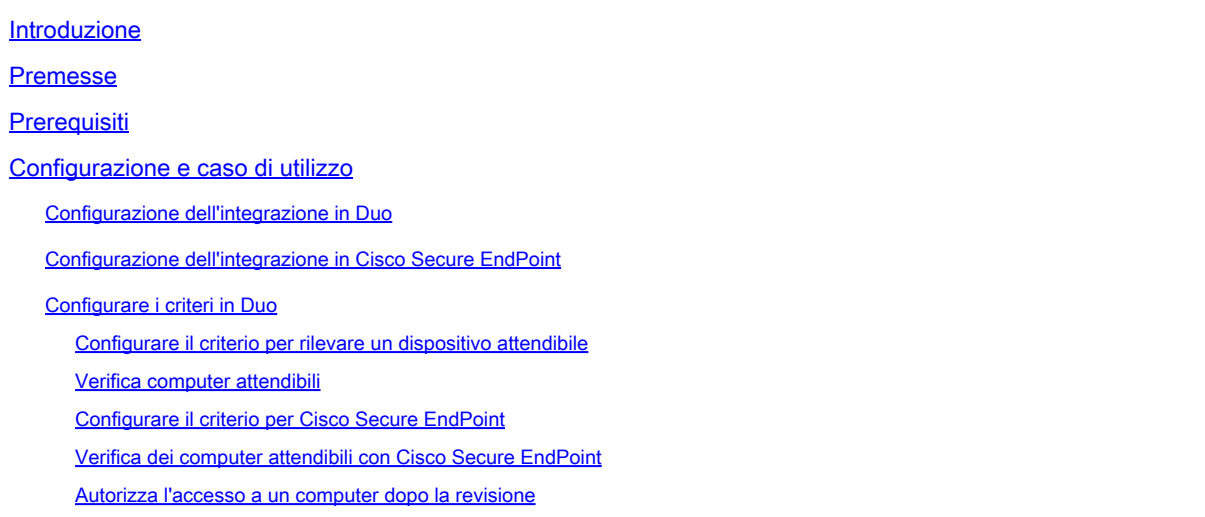

## Introduzione

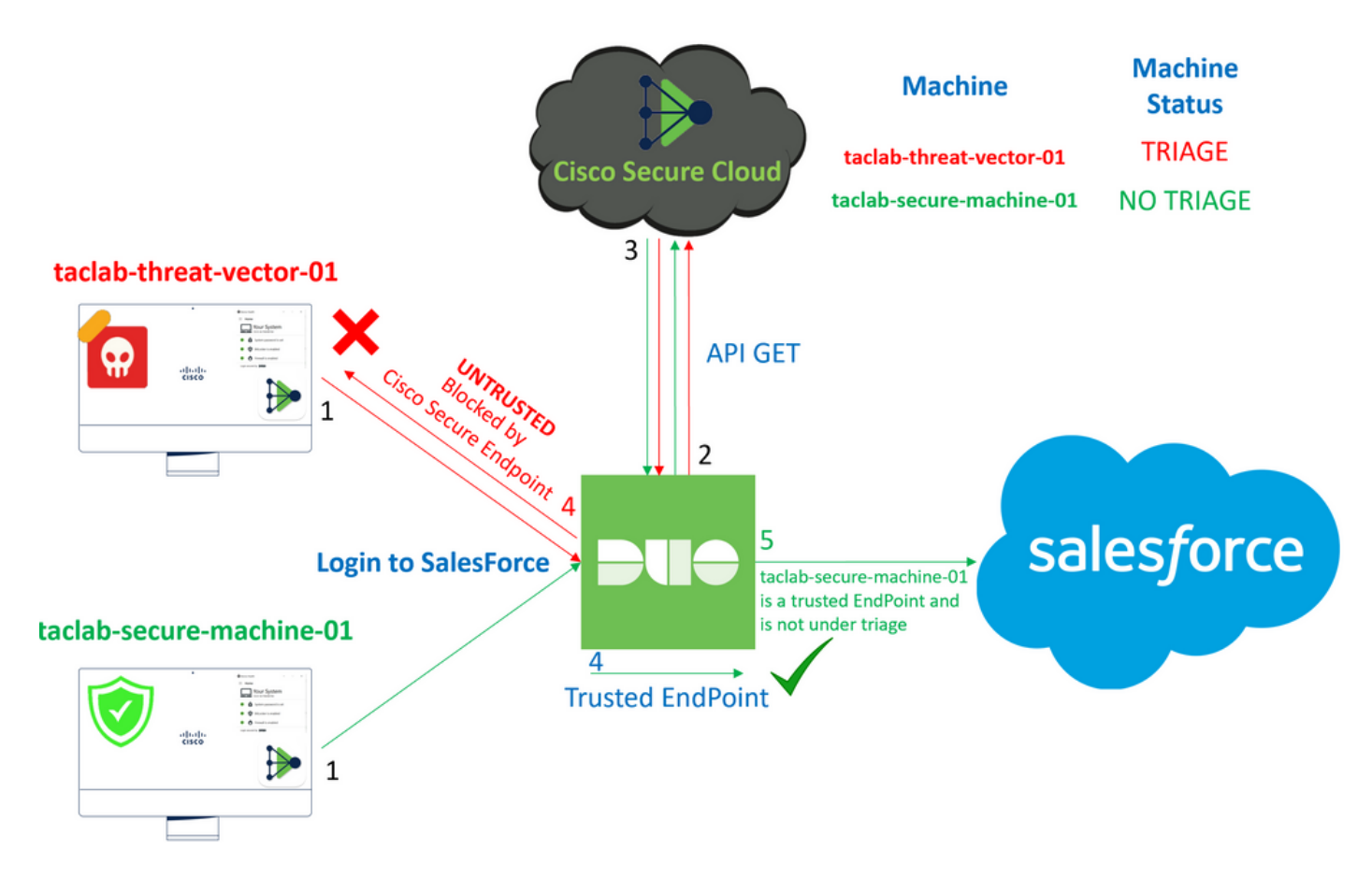

Questo documento descrive come integrare Duo Trusted EndPoint con Cisco Secure EndPoint.

## Premesse

L'integrazione tra Cisco Secure EndPoint e Duo consente una collaborazione efficace in risposta alle minacce rilevate su dispositivi di rete attendibili. L'integrazione è possibile grazie a più strumenti di gestione dei dispositivi che stabiliscono l'affidabilità di ciascun dispositivo. Alcuni di questi strumenti includono:

- Servizi di dominio Active Directory
- Active Directory con stato del dispositivo
- Generico con stato del dispositivo
- Intune con stato del dispositivo
- Jamf Pro con stato del dispositivo
- LANDESK Management Suite
- Strumento di gestione delle risorse aziendali Mac OS X
- Manuale con stato del dispositivo
- Strumento Windows Enterprise Asset Management
- Workspace ONE con stato del dispositivo

Una volta integrati i dispositivi con uno strumento di gestione, è possibile integrare Cisco Secure EndPoint e Duo API nel Administration Panel. Successivamente, è necessario configurare la policy appropriata in Duo per eseguire la verifica dei dispositivi attendibili e rilevare i dispositivi compromessi che possono influire sulle applicazioni protette da Duo.

Nota: in questo caso, utilizziamo Active Directory e l'integrità del dispositivo.

## **Prerequisiti**

- Active Directory per eseguire l'integrazione.
- Per integrare Duo con gli endpoint trusted, è necessario che i dispositivi siano registrati nel dominio di Active Directory. Ciò consente a Duo di autenticare e autorizzare l'accesso alle risorse e ai servizi di rete in modo sicuro.
- Duo Beyond Plan.

## Configurazione e caso di utilizzo

#### Configurazione dell'integrazione in Duo

Accedere a **Admin Panel** e andare al seguente indirizzo:

- **Trusted EndPoints > Add Integration**
- Seleziona Active Directory Domain Services

#### **Add Management Tools Integration** 222 days left

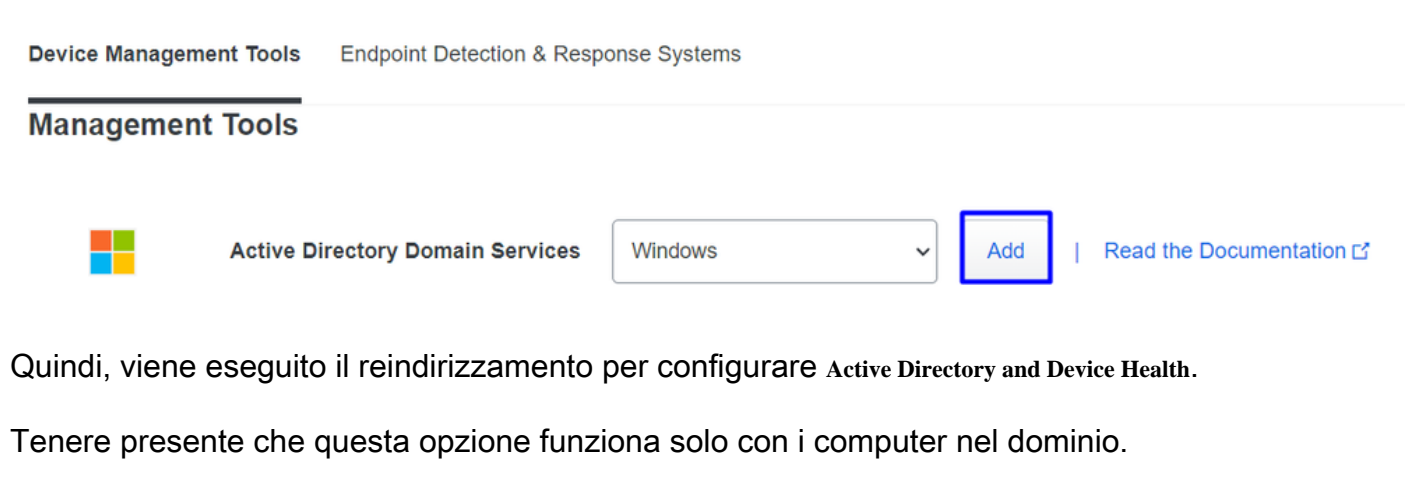

Passare alla directory attiva ed eseguire il comando successivo in PowerShell:

(Get-ADDomain | Format-Table -Property DomainSID -HideTableHeaders | Out-String).Trim() | clip

PS C:\Users\Administrator><mark>(Get-ADDomain | Format-Table -Property DomainSID -HideTableHeaders | Out-String).Trim() | clip |</mark> PS C:\Users\Administrator> |

Accertarsi quindi di aver copiato negli Appunti l'identificatore di protezione di Active Directory.

Esempio

S-1-5-21-2952046551-2792955545-1855548404

Viene utilizzato nell'integrazione di Active Directory e dell'integrità del dispositivo.

#### **■Windows**

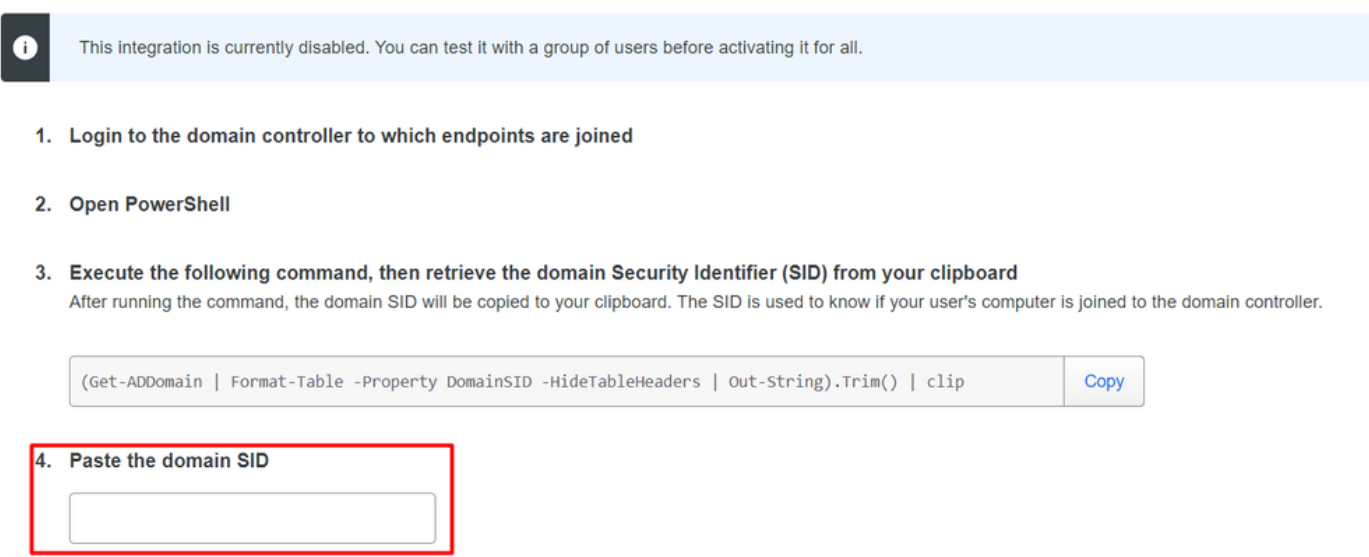

Ex. S-1-5-21-XXXXXXXXX-XXXXXXXXXX-XXXXXXXXX

Fare clic su **Save** e consentono l'integrazione e Activate for all. In caso contrario, non è possibile eseguire l'integrazione con Cisco Secure EndPoint.

#### **Change Integration Status**

Once this integration is activated, Duo will start reporting your devices as trusted or not trusted on the endpoints page  $\boxtimes$  and the device insight page  $\boxtimes$ .

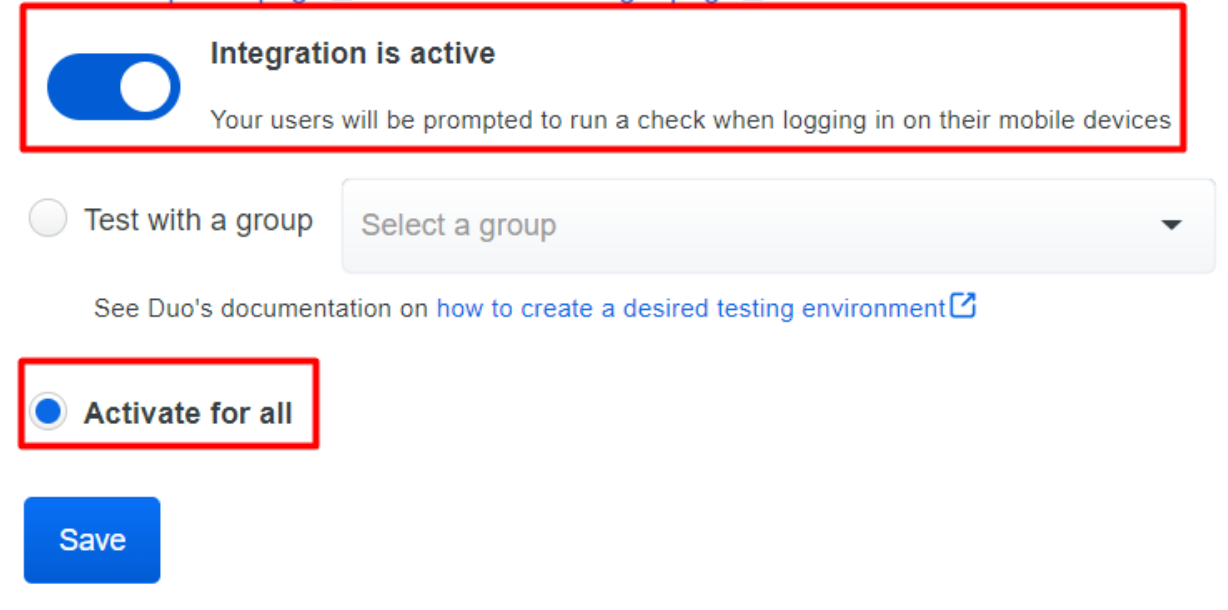

Vai a Trusted EndPoints > Select Endpoint Detection & Response System > Add this integration.

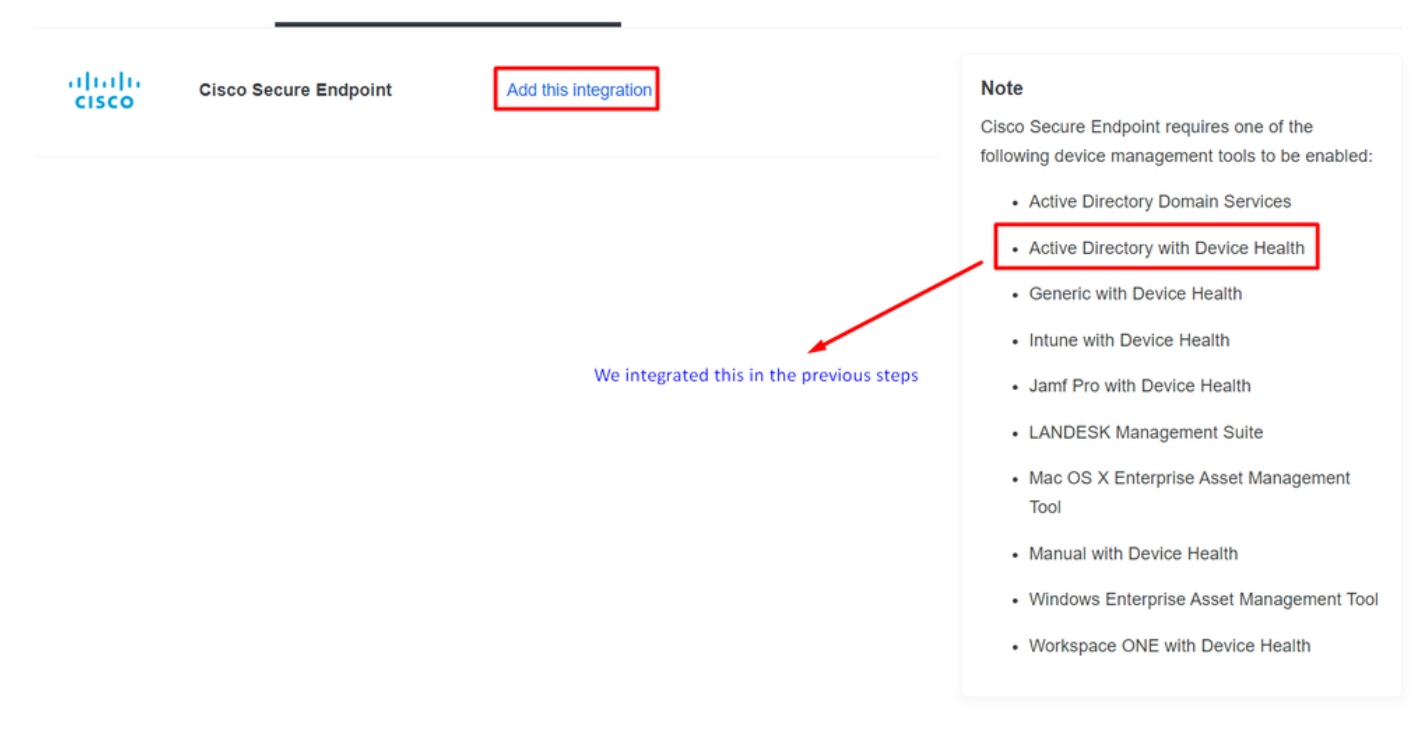

A questo punto, è possibile accedere alla pagina principale dell'integrazione di Cisco Secure EndPoint.

# **Cisco Secure Endpoint** 222 days left

## 1. Generate Cisco Secure Endpoint Credentials

- 1. Login to the Cisco Secure Endpoint console<sup>7</sup>.
- 2. Navigate to "Accounts > API Credentials".
- 3. Click "New API Credentials".
- 4. Give the credentials a name and make it read-only.
- 5. Click "Create".
- 6. Copy the Client Id and API Key and return to this screen.

胆

## 2. Enter Cisco Secure Endpoint Credentials

### **Client ID**

Enter Client ID from Part 1

**API key** 

Enter API Key from Part 1.

Hostname

https://api.eu.amp.cisco.com/

**Test Integration** 

invia una query a Cisco Secure EndPoint per verificare se il dispositivo soddisfa i requisiti della policy.

Inserisci **Application Name**, Scope, e **Create**.

## **< API Key Details**

## 3rd Party API Client ID

## **API Key**

- Copiare 3rd API Party Client ID da Cisco Secure EndPoint Duo Admin Panel in Client ID.
- Copiare API Key da Cisco Secure EndPoint Duo Admin Panel in API Key.
- < API Key Details

**API** 

## Cisco Secure Endpoint 222 days left

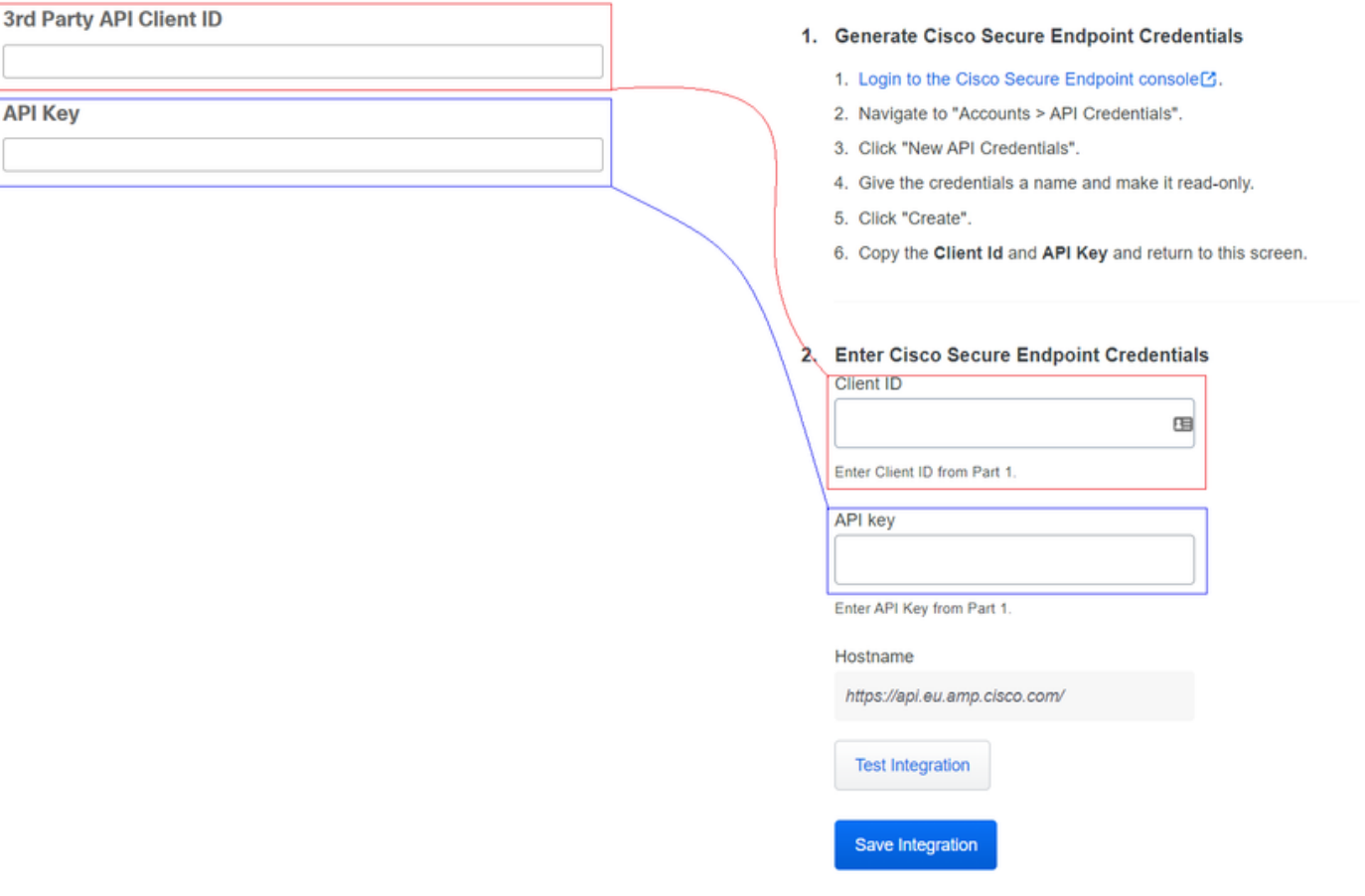

Testare l'integrazione. Se tutto funziona correttamente, fare clic su **Save** per salvare l'integrazione.

#### Configurare i criteri in Duo

#### Per configurare i criteri per l'integrazione, è necessario eseguire l'applicazione:

Navigate to **Application** > **Search for your Application** > **Select your policy**

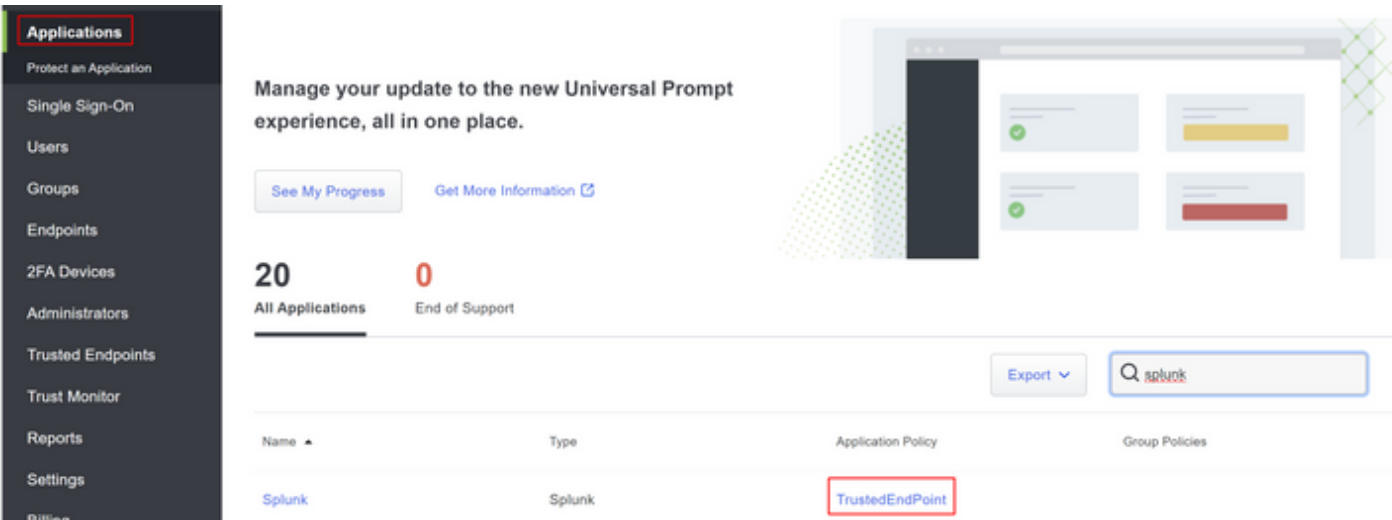

#### Configurare il criterio per rilevare un dispositivo attendibile

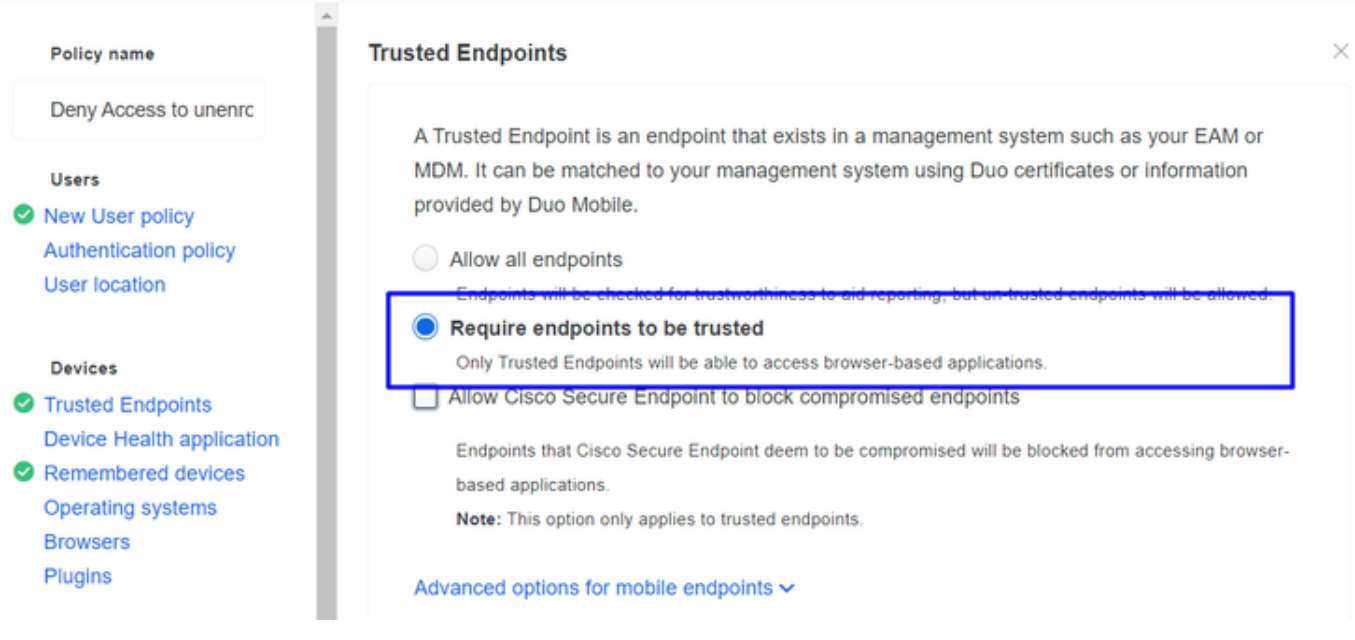

#### Verifica computer attendibili

Computer con Duo Device Health e aggiunta al dominio

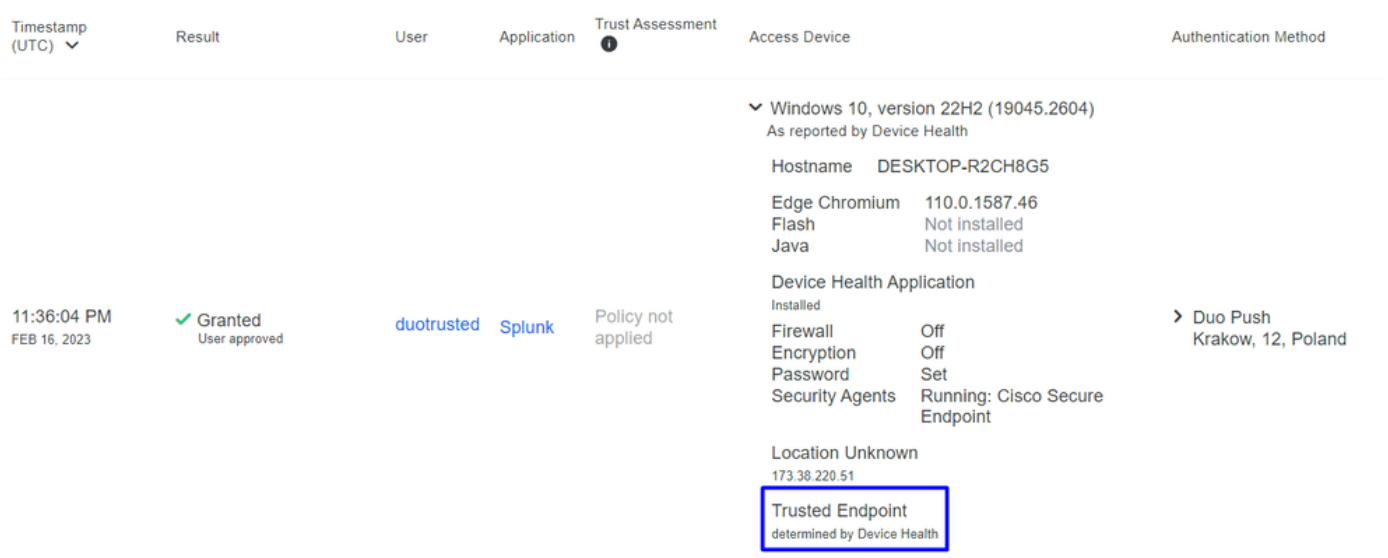

#### Computer all'esterno del dominio senza Duo Device Health

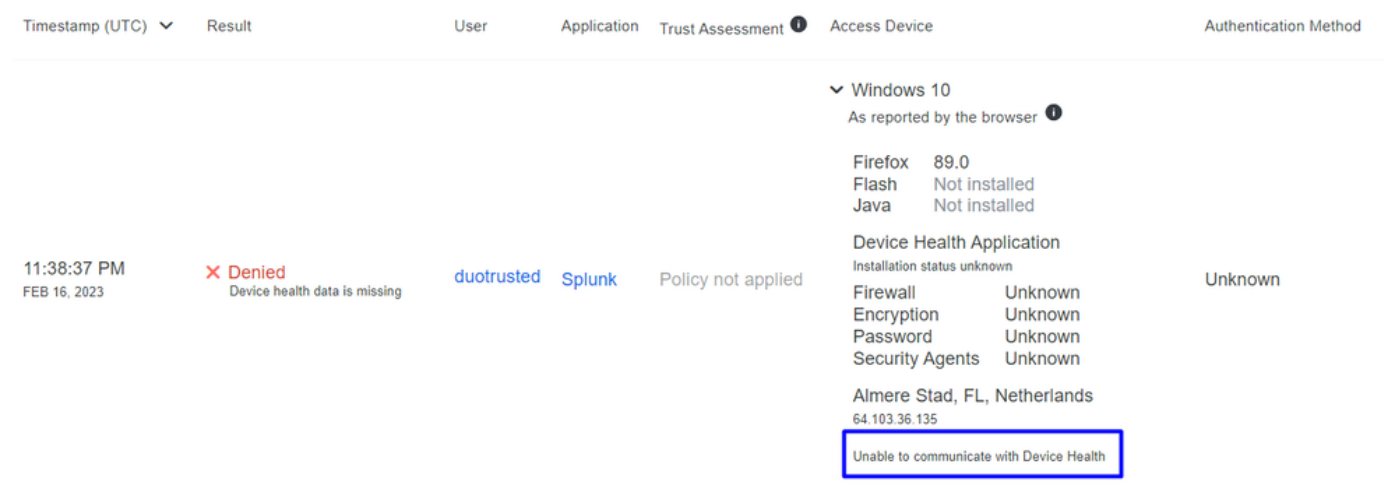

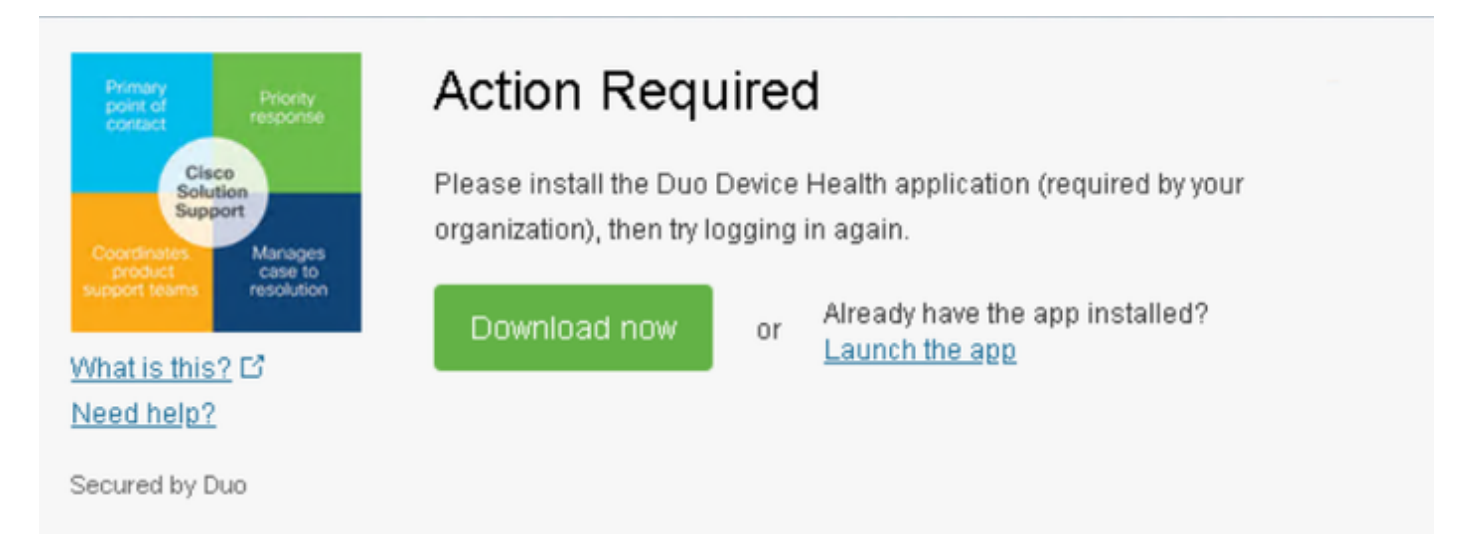

Computer all'esterno del dominio con Duo Device Health

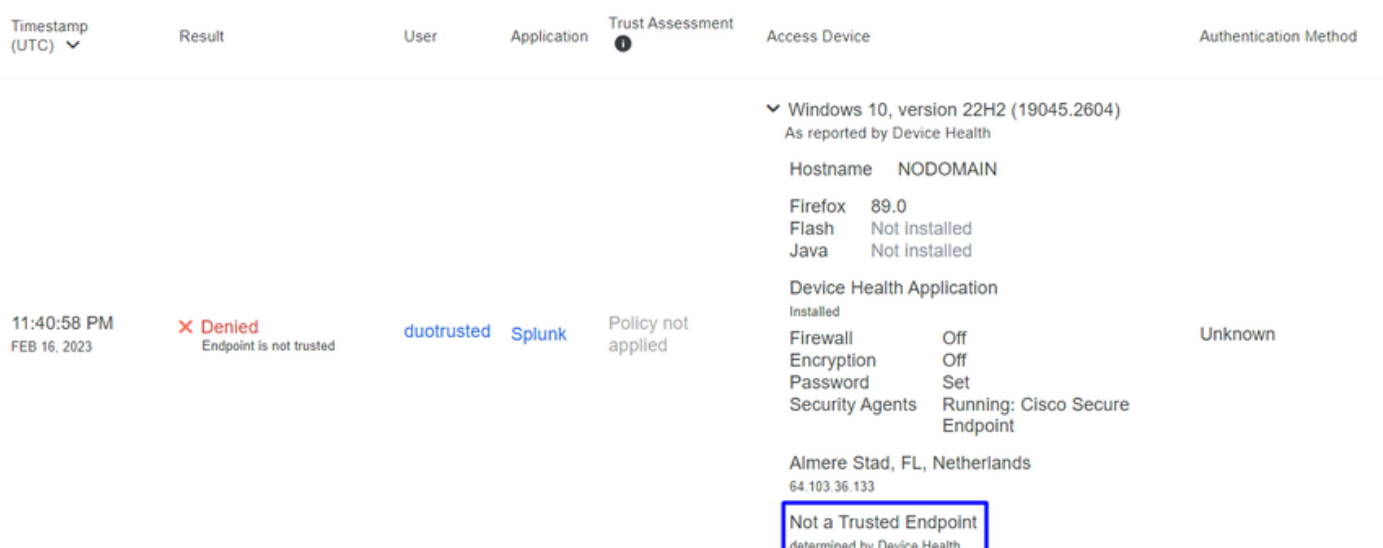

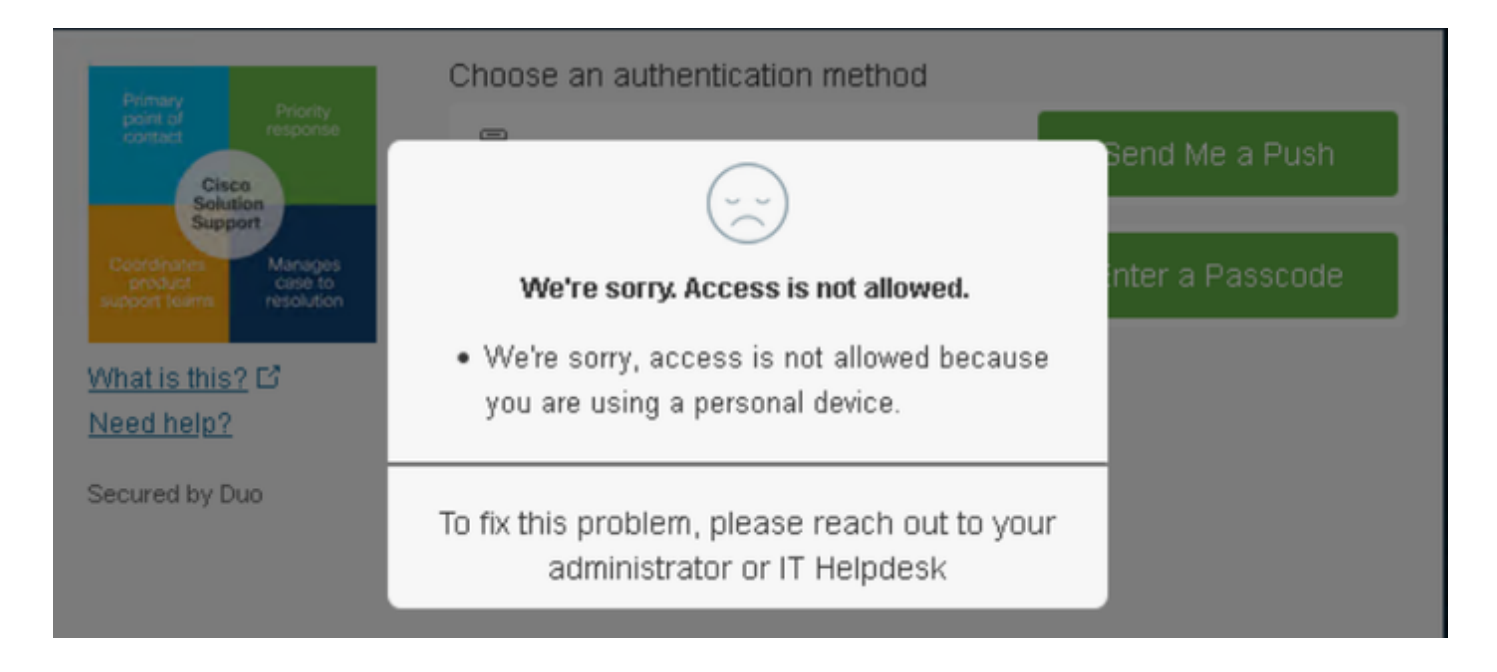

Configurare il criterio per Cisco Secure EndPoint

In questa impostazione dei criteri configurare il dispositivo già attendibile in modo che soddisfi i requisiti relativi alle minacce che possono influire sull'applicazione, in modo che se un dispositivo viene infettato o se alcuni comportamenti contrassegnano il computer con **suspicious artifacts** o Indicators of Compromise, è possibile bloccare l'accesso del computer alle applicazioni protette.

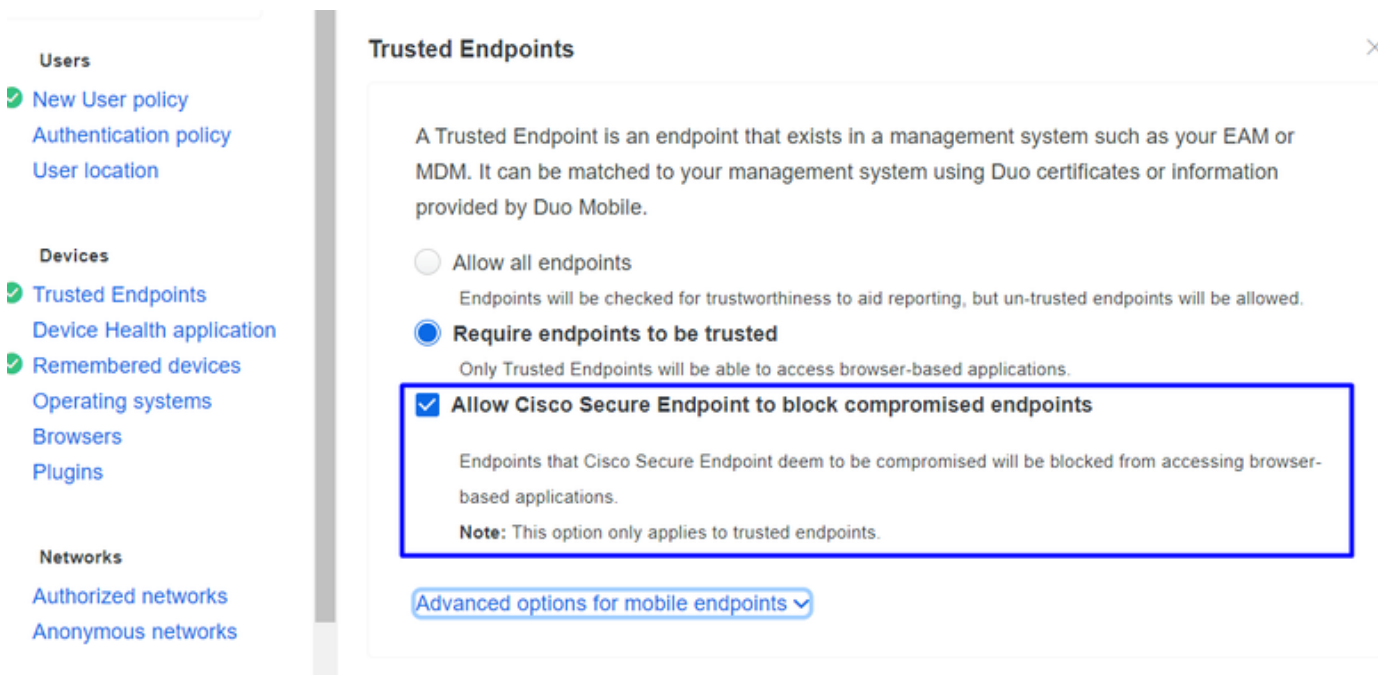

#### Verifica dei computer attendibili con Cisco Secure EndPoint

#### Computer senza Cisco Secure Agent installato

In questo caso, la macchina può passare senza la verifica AMP.

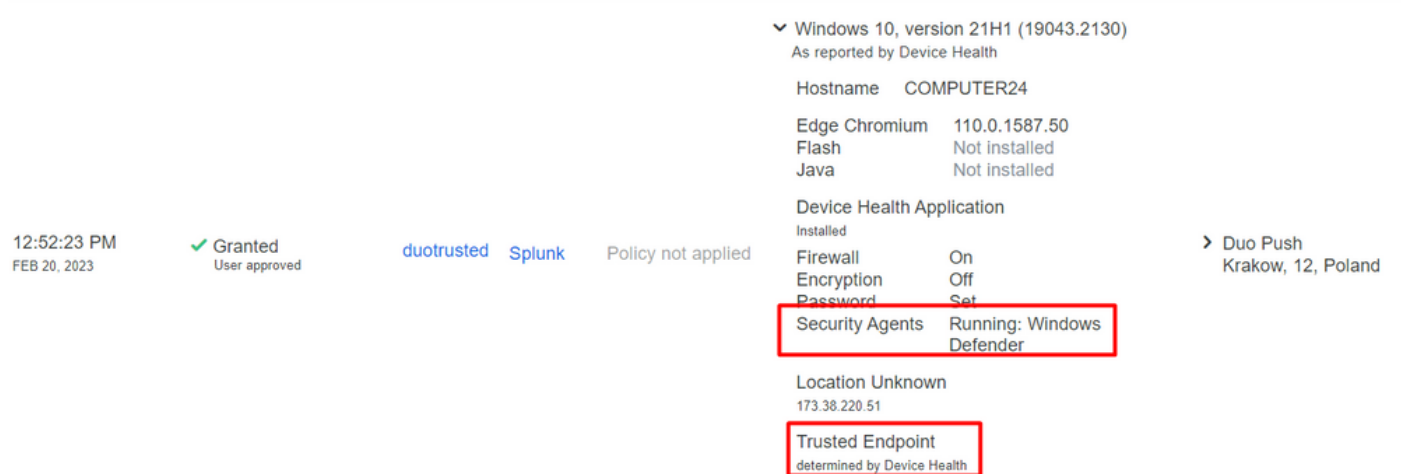

Se si desidera impostare un criterio restrittivo, è possibile impostarlo in modo che sia più restrittivo modificando il Device Health Application criteri da **Reporting** a **Enforcing**.

E aggiungi Block Access if an EndPoint Security Agent is not running.

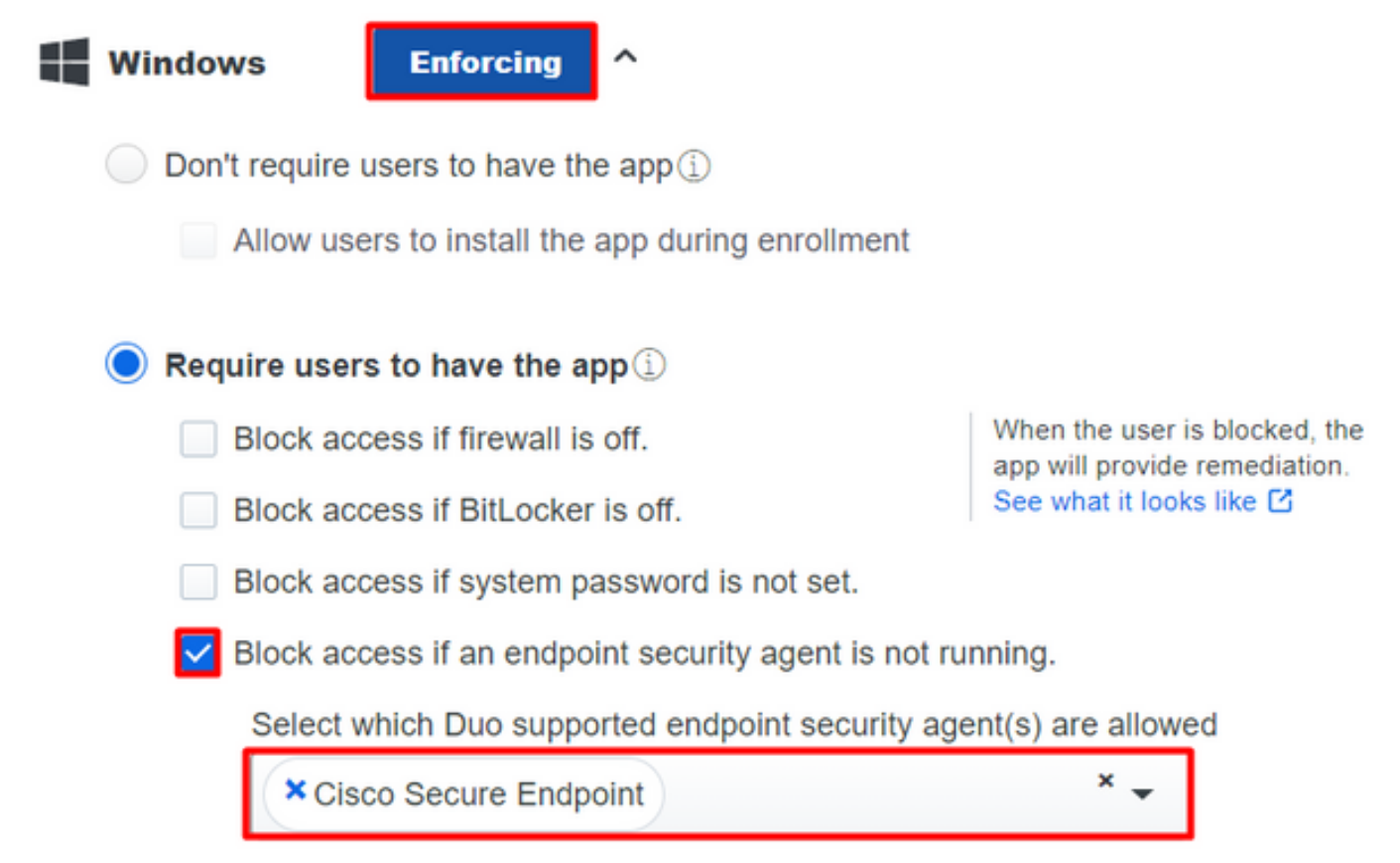

#### Computer senza infezione

Su un computer, senza infezioni, è possibile verificare il funzionamento di Duo con Cisco Secure EndPoint per scambiare informazioni sullo stato del computer e su come gli eventi vengono mostrati in questo caso in Duo e Cisco Secure EndPoint.

Se si controlla lo stato del computer in Cisco Secure EndPoint:

Navigate to **Management** > **Computers**.

Quando si applica un filtro al computer, è possibile visualizzare l'evento relativo e, in questo caso, determinare che il computer è pulito.

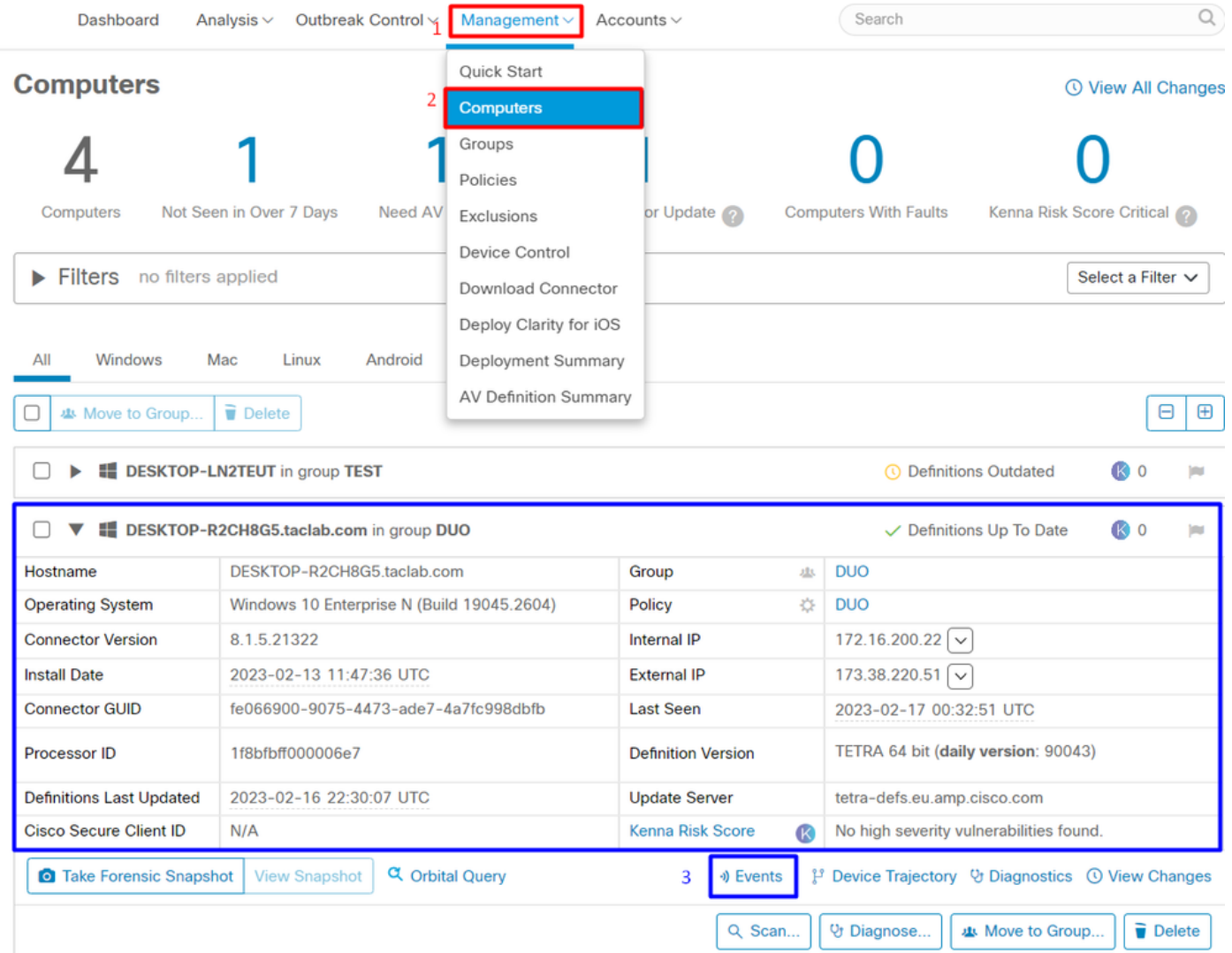

È possibile notare che non è stato rilevato alcun dispositivo e che il dispositivo è in stato clean (pulito), il che significa che il computer non è in grado di partecipare.

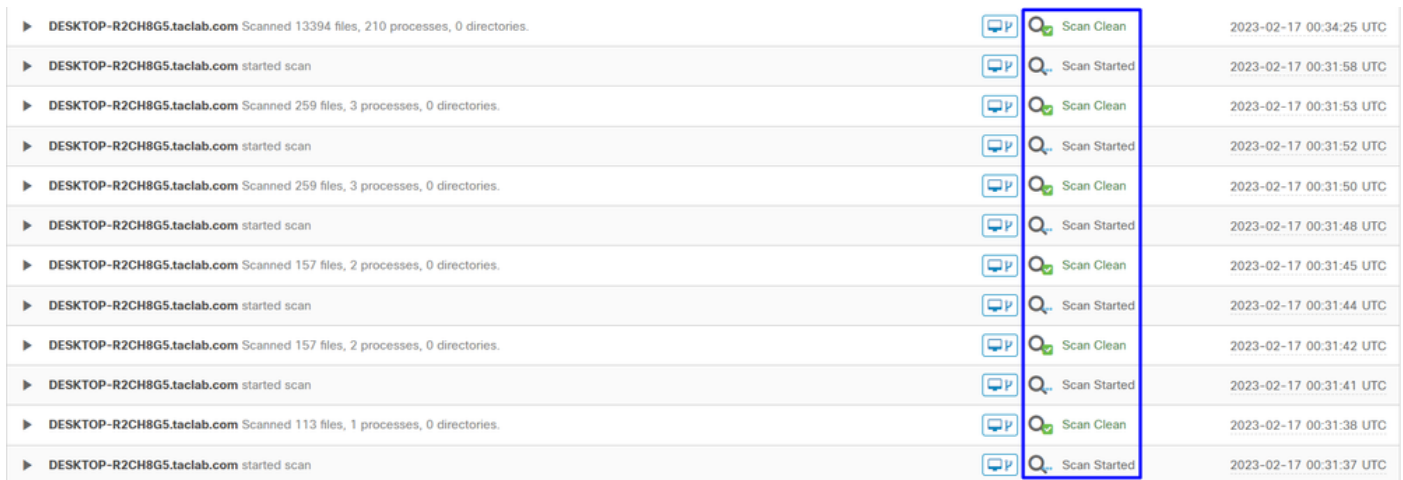

In questo modo Duo classifica quel computer:

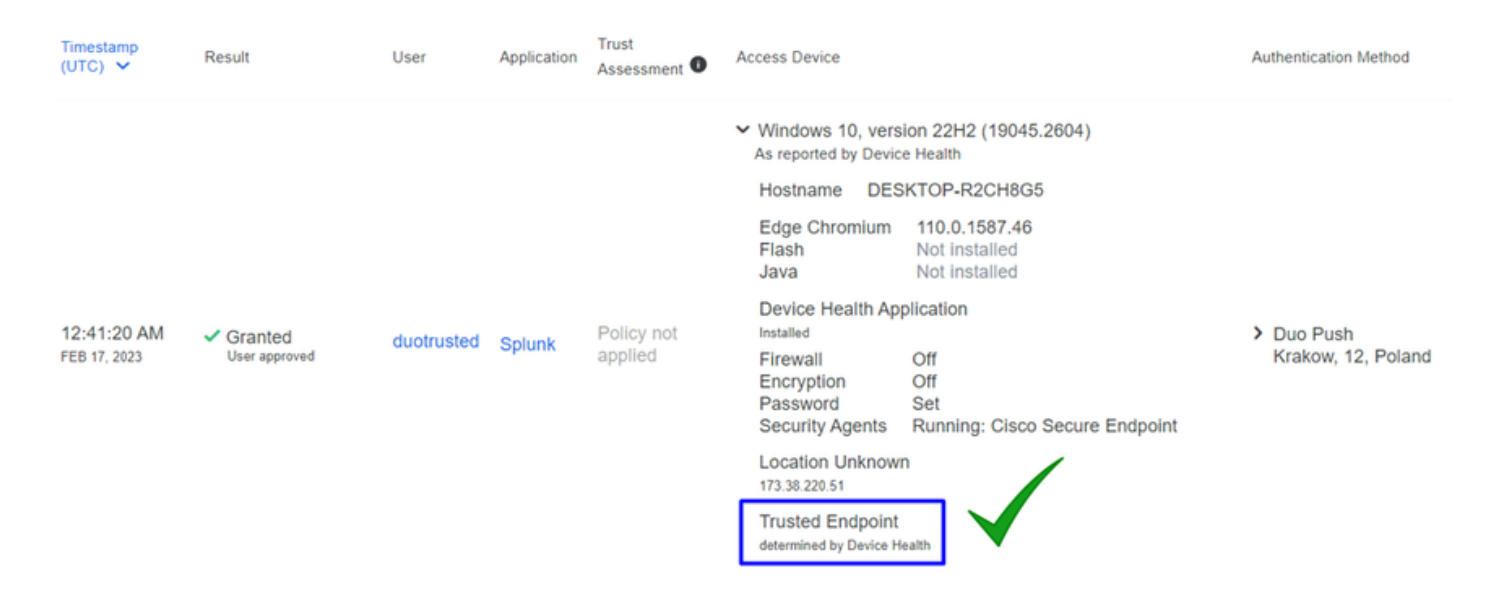

La macchina gestisce trusted etichetta.

Cosa succede se la stessa macchina viene infettata da un Malicious Actor, abbia ripetuti tentativi di infezione, o Indicators of Compromise avvisi relativi a questo computer?

#### Computer infetto

Per provare con un esempio di EICAR per verificare la funzionalità, accedere a <https://www.eicar.org/> e scaricare un esempio dannoso.

Nota: non preoccuparti. È possibile scaricare il test EICAR, è sicuro ed è solo un file di test.

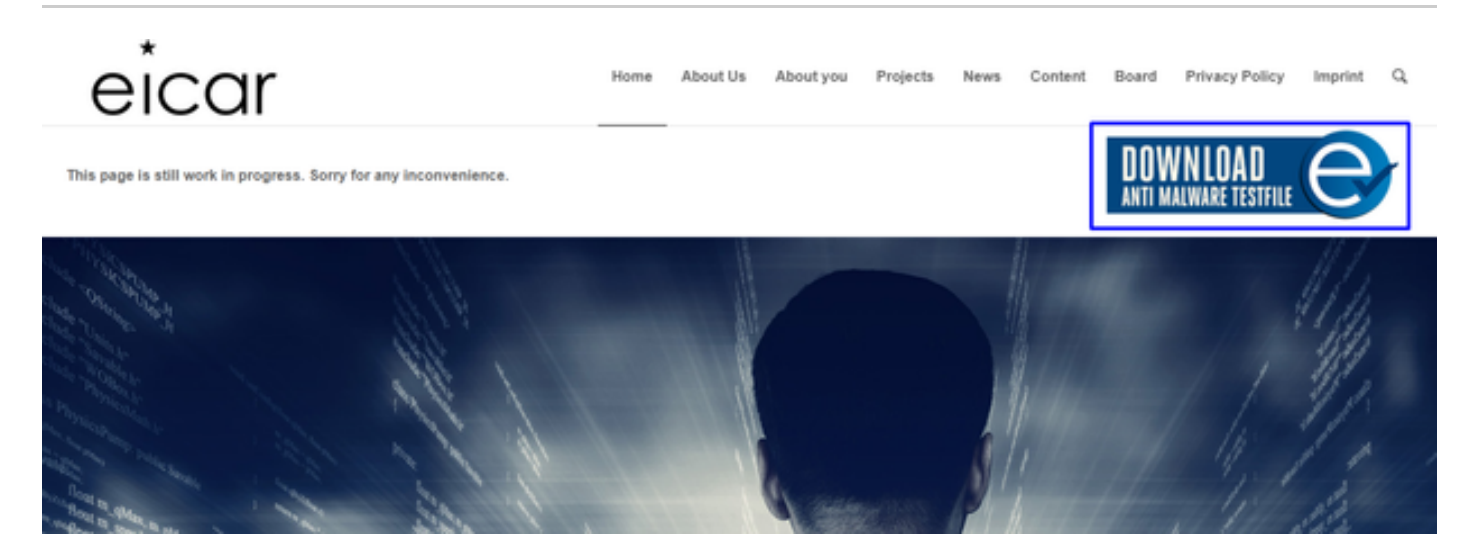

Scorrere verso il basso e andare alla sezione e scaricare il file di test.

#### Download area using the secure, SSL enabled protocol HTTPS

eicar.com 68 Bytes

eicar.com.txt 68 Bytes

eicar com.zip 184 Bytes

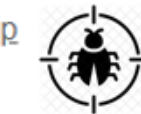

eicarcom2.zip 308 Bytes

Cisco Secure EndPoint rileva il malware e lo sposta in quarantena.

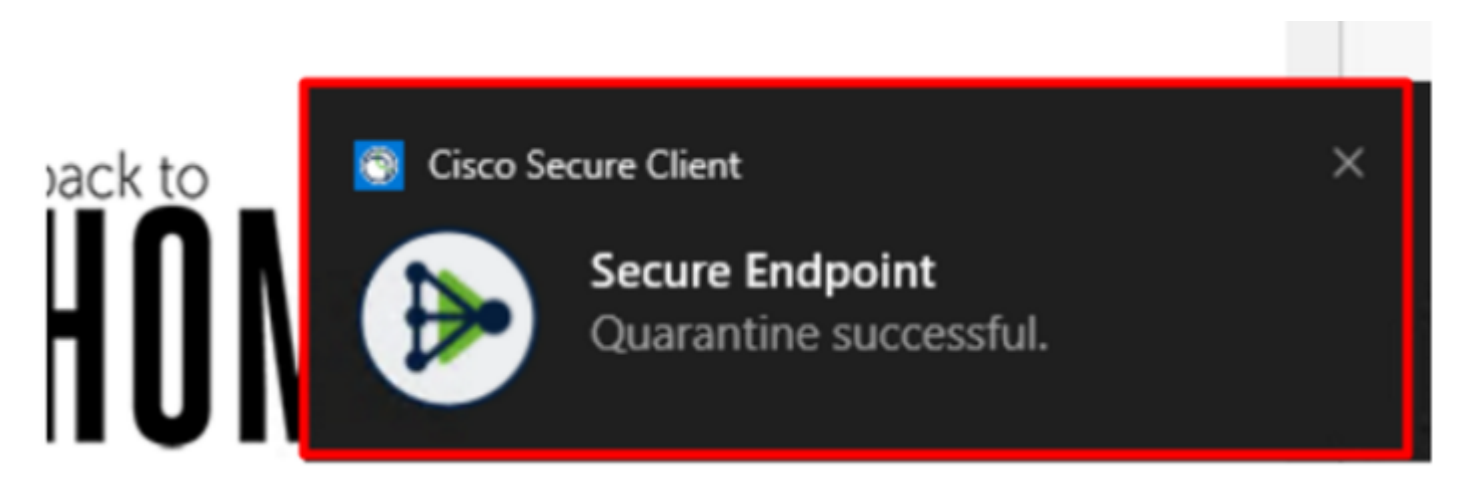

Questo è il modo in cui cambia, come mostrato nel pannello Cisco Secure EndPoint Admin.

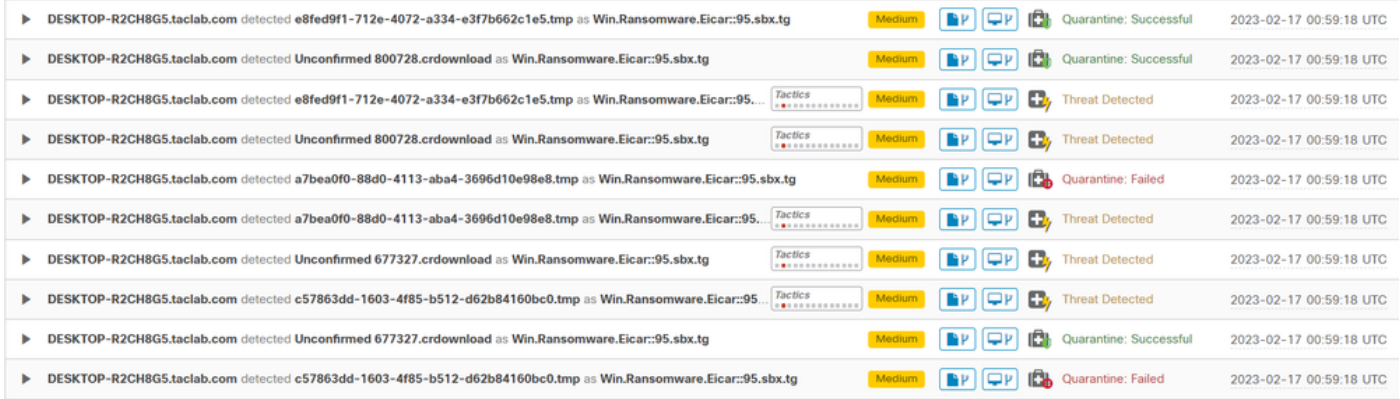

Anche il rilevamento del malware è presente nel computer, ma ciò significa che gli endpoint vengono considerati analizzati con la valutazione di Cisco Secure EndPoint su Inbox.

Nota: per inviare un endpoint alla valutazione, è necessario che vengano rilevati più artefatti o uno strano comportamento che ne attivi alcuni Indicators of Compromise nell'endpoint.

Nell'ambito Dashboard, fare clic su **Inbox**.

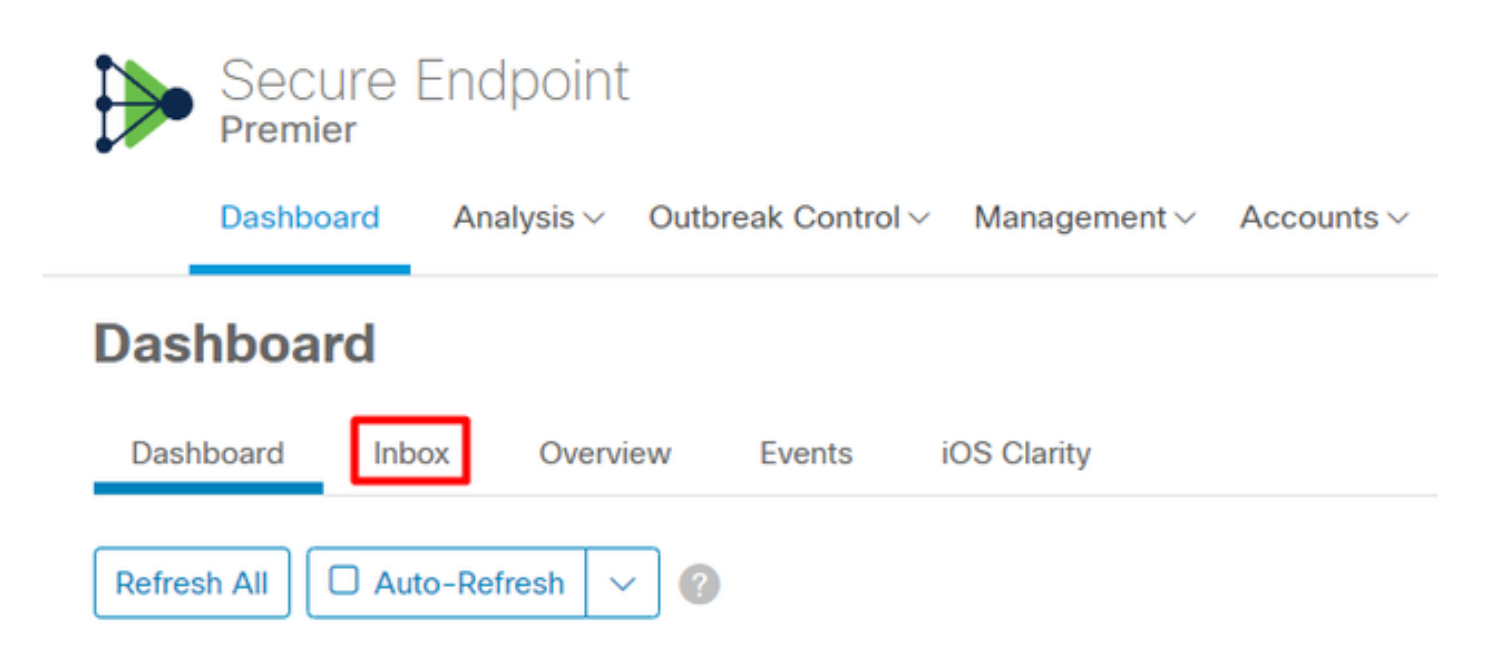

#### Ora avete una macchina che richiede attenzione.

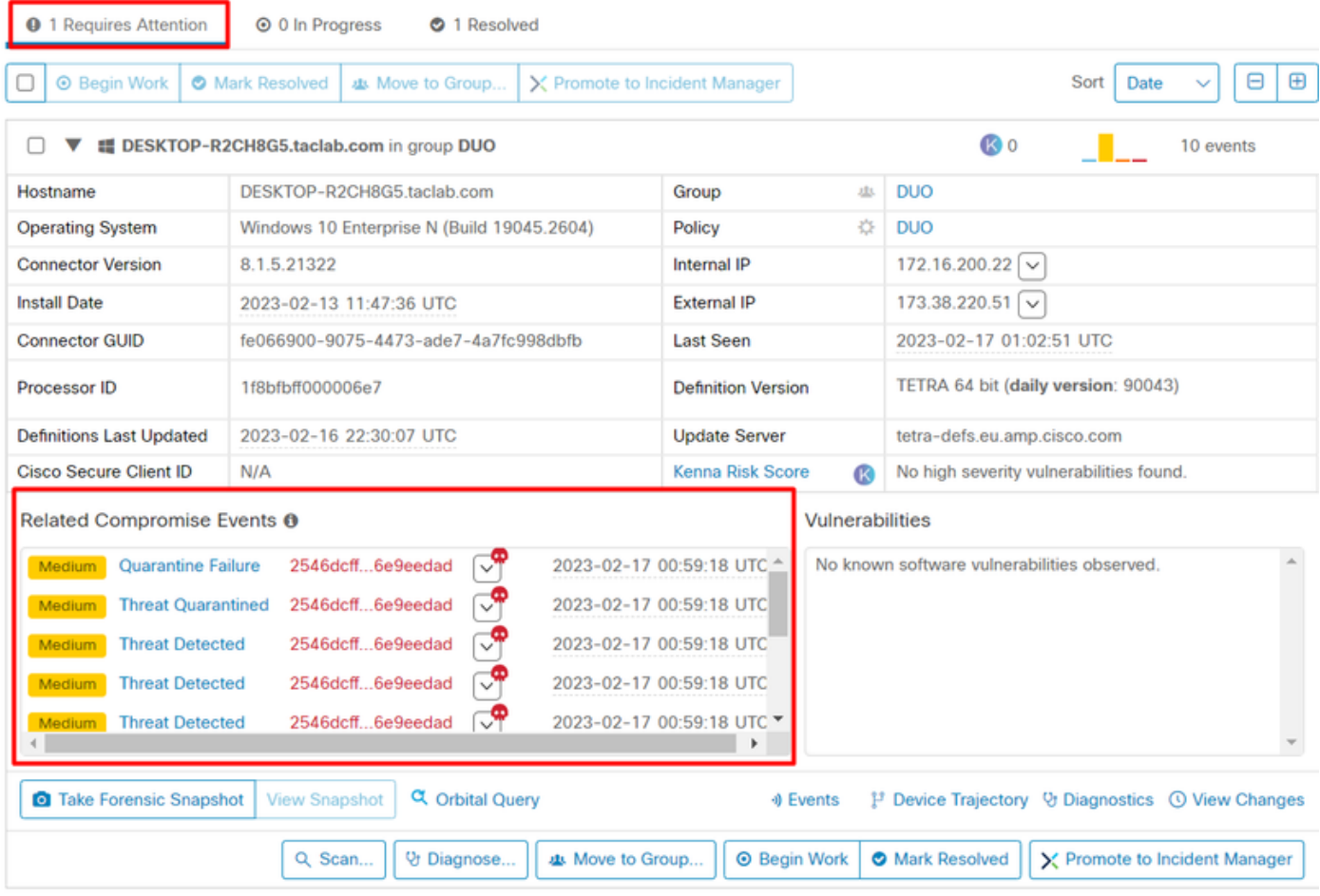

Ora, passate a Duo e vedete di che stato si tratta.

L'autenticazione viene tentata per prima per verificare il comportamento dopo che il computer è stato inserito nell'endpoint sicuro Cisco in Require Attention.

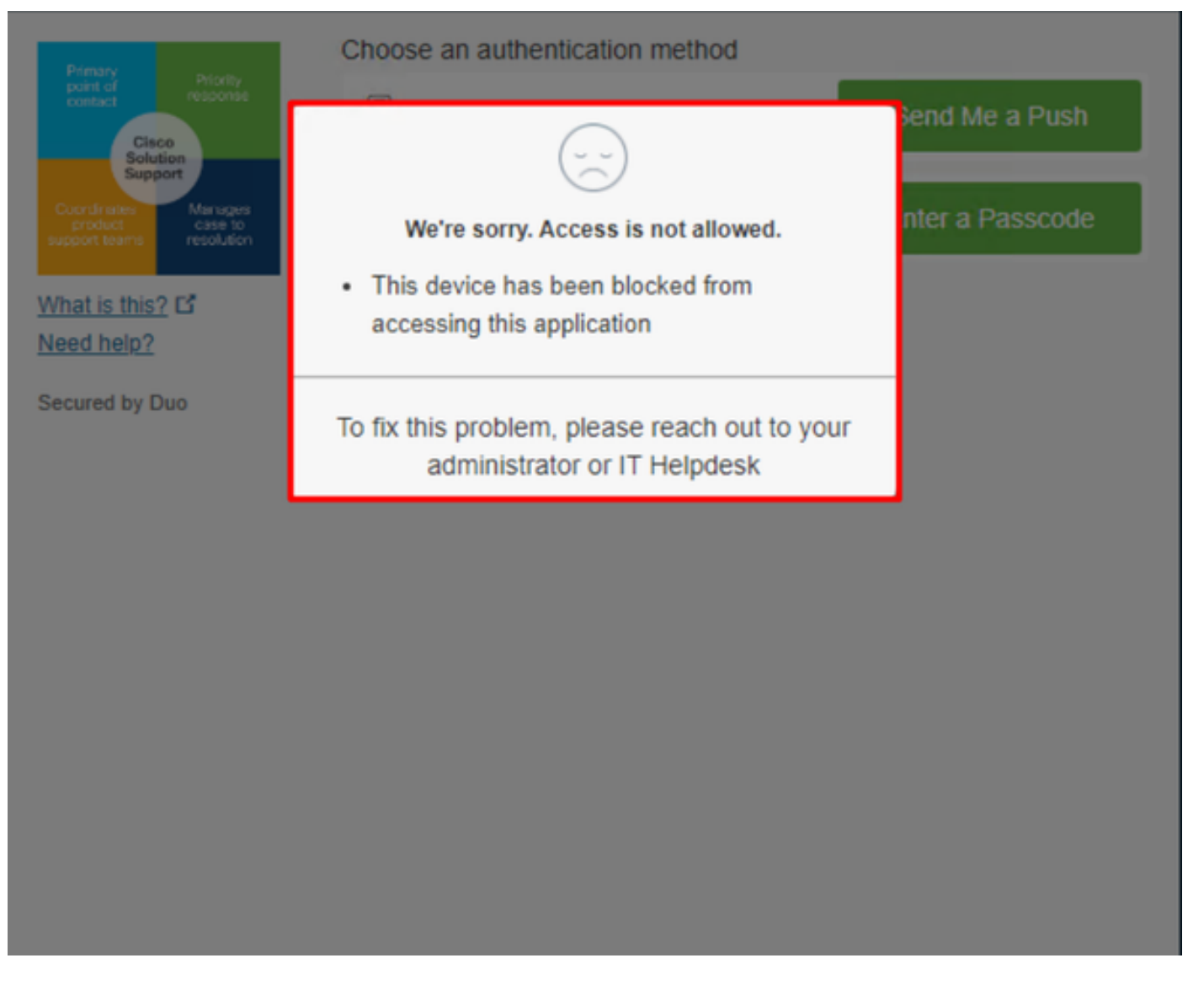

Questa è la modalità di modifica in Duo e di visualizzazione dell'evento in eventi di autenticazione.

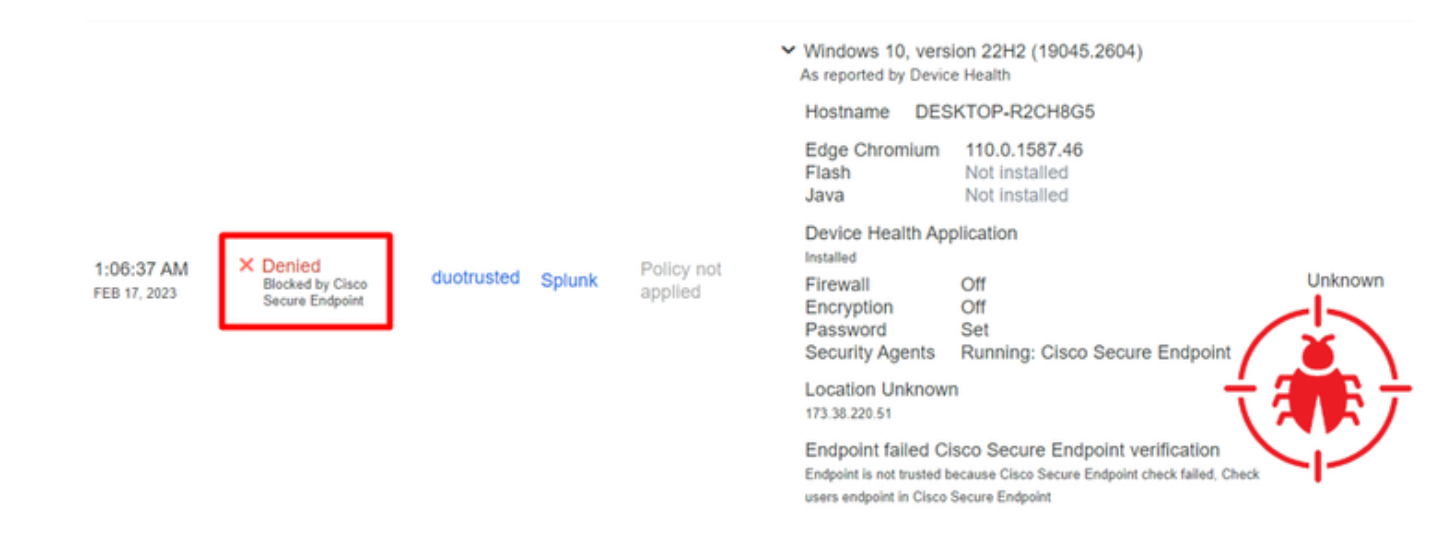

Il computer non è stato rilevato come dispositivo di sicurezza per l'organizzazione.

Autorizza l'accesso a un computer dopo la revisione

# **Triage**

#### **REQUIRE ATTENTION**

The machine was detected with many malicious detections or active IOC which makes doubt about determine what to do with the alerts detected the status of the machine

**IN PROGRESS** 

**Cybersecurity Team checks the device to** and see how to proceed under triage status **RESOLVED** 

The Cybersecurity Team marked the status of the machine as resolved.

a<br>Grego

Đ

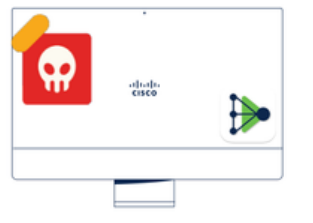

A thorough analysis was conducted on the machine, and it was found that the **malware** did not execute due to the intervention of Cisco Secure Endpoint. Only traces of the malware were detected, enabling the Cybersecurity Engineers to incorporate the identified indicators of compromise into other security systems to block the attack vector through which the malware was downloaded.

> Machine on triage status in **Cisco Secure Endpoint**

Dopo la verifica in Cisco Secure EndPoint e da parte dell'esperto di cybersicurezza, puoi consentire l'accesso a questo computer per la tua app in Duo.

Ora la domanda è come permettere di nuovo l'accesso all'app protetta da Duo.

È necessario passare a Cisco Secure EndPoint e nella Inbox, contrassegna il dispositivo come **resolved** per consentire l'accesso all'applicazione protetta da Duo.

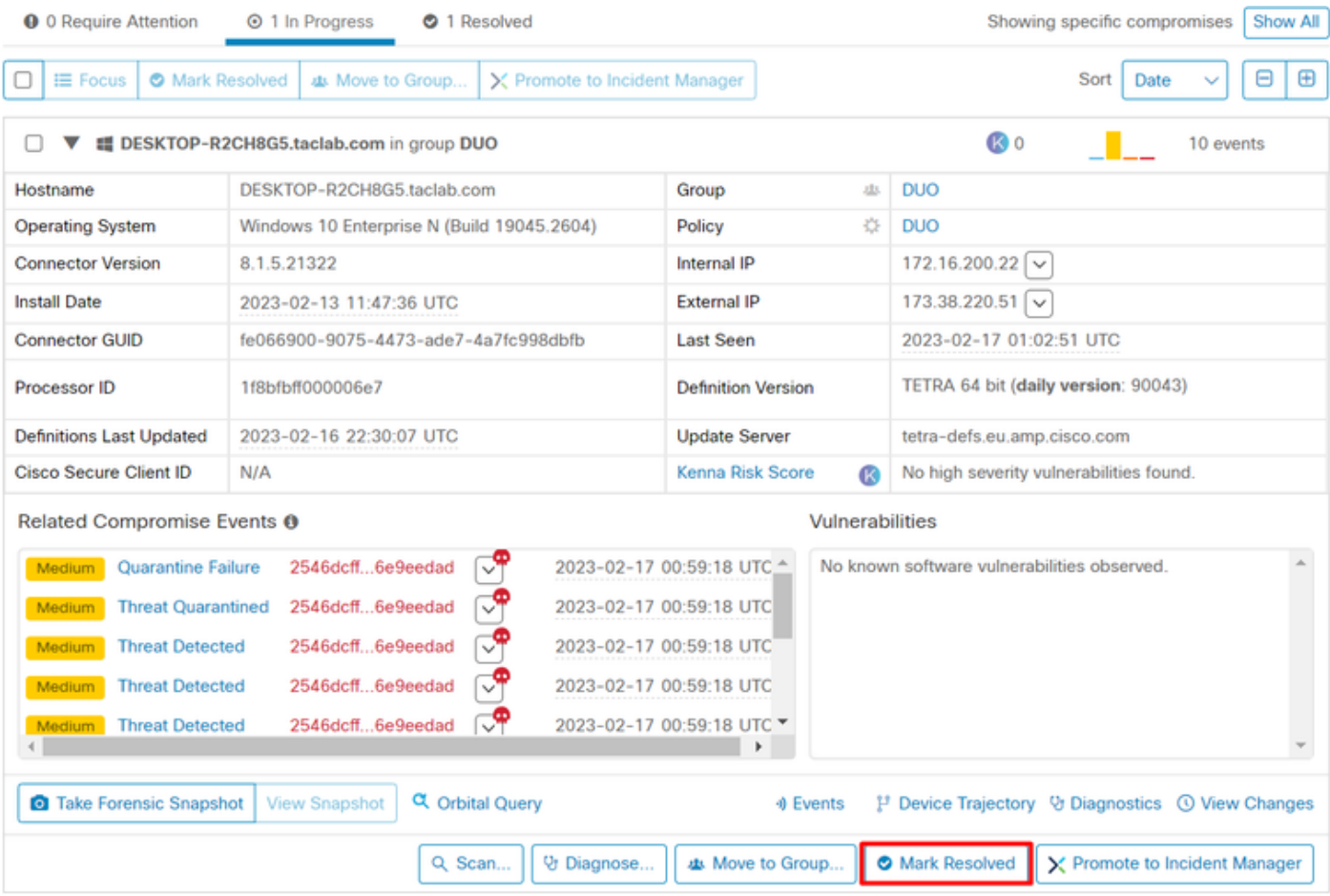

In seguito, non si dispone della macchina con lo stato attention required. È stato modificato in resolved stato.

se son

#### **O** 0 Require Attention ⊙ 0 In Progress ⊘ 2 Resolved

**CONTRACTOR** 

In poche parole, ora sei pronto a testare di nuovo l'accesso alla nostra applicazione protetta da Duo.

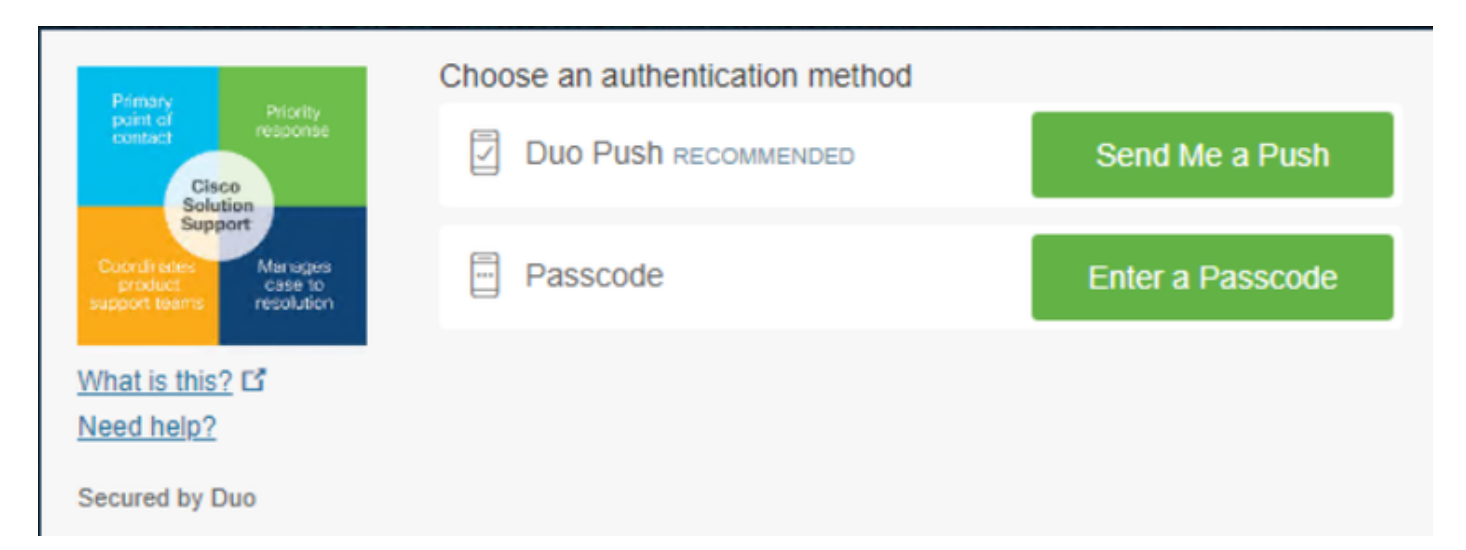

Ora hai l'autorizzazione per inviare il push a Duo e hai eseguito l'accesso all'app.

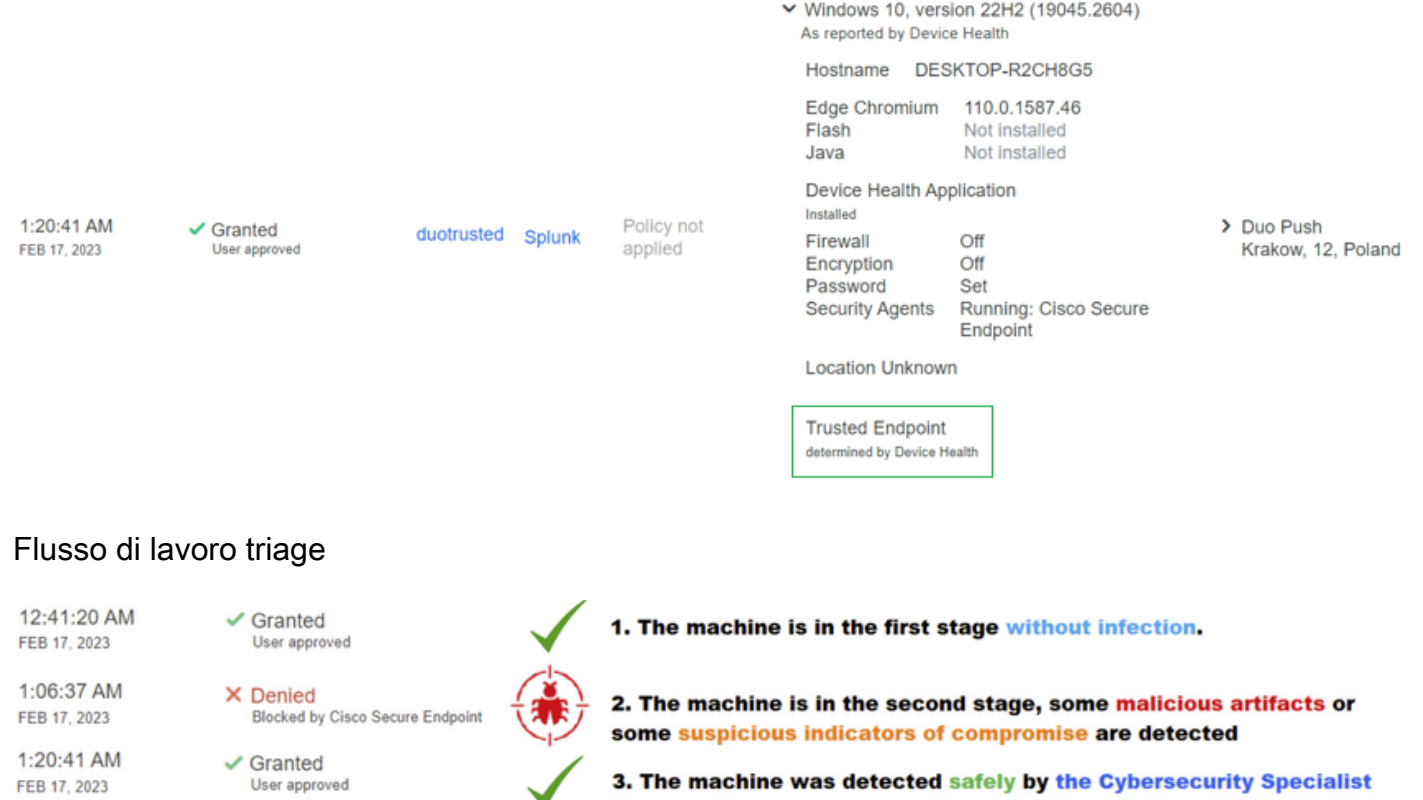

Team, and now was removed from the triage in Cisco Secure EndPoint

#### Informazioni su questa traduzione

Cisco ha tradotto questo documento utilizzando una combinazione di tecnologie automatiche e umane per offrire ai nostri utenti in tutto il mondo contenuti di supporto nella propria lingua. Si noti che anche la migliore traduzione automatica non sarà mai accurata come quella fornita da un traduttore professionista. Cisco Systems, Inc. non si assume alcuna responsabilità per l'accuratezza di queste traduzioni e consiglia di consultare sempre il documento originale in inglese (disponibile al link fornito).